## **How to Configure iPad/iPhone to Get Your WCC Email**

Note: these instructions can be used for iPad or iPhone.

- 1. Make sure that you are connected to a Wi-Fi or 3G network. Wi-Fi is better because it's faster.
- 2. Tap the **Settings** icon from the home screen, then **Mail, Contacts, Calendars**.
- 3. In **Mail, Contacts, Calendars**, tap **Add Account**.

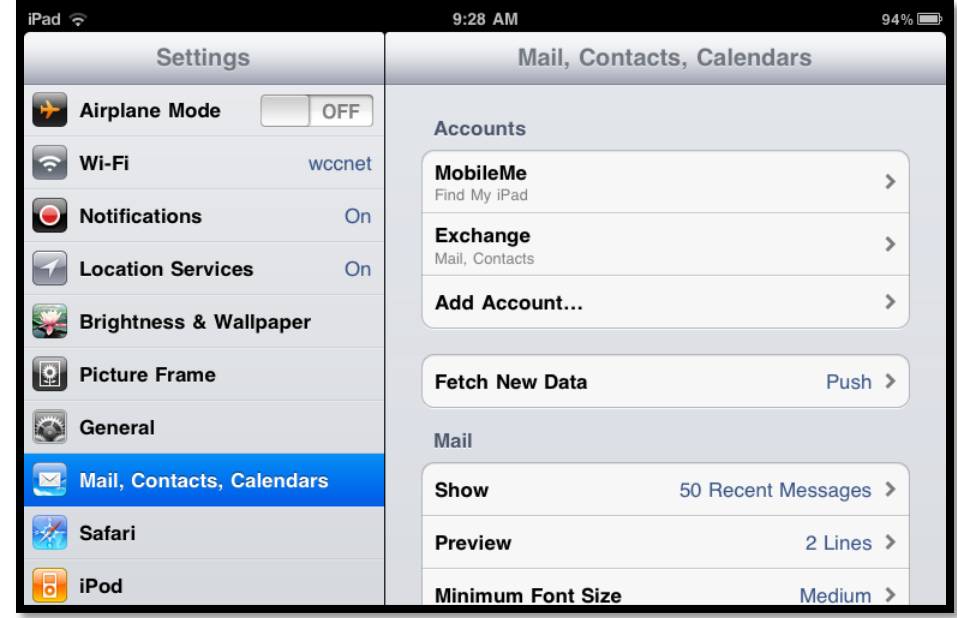

4. Tap the **Microsoft Exchange** icon.

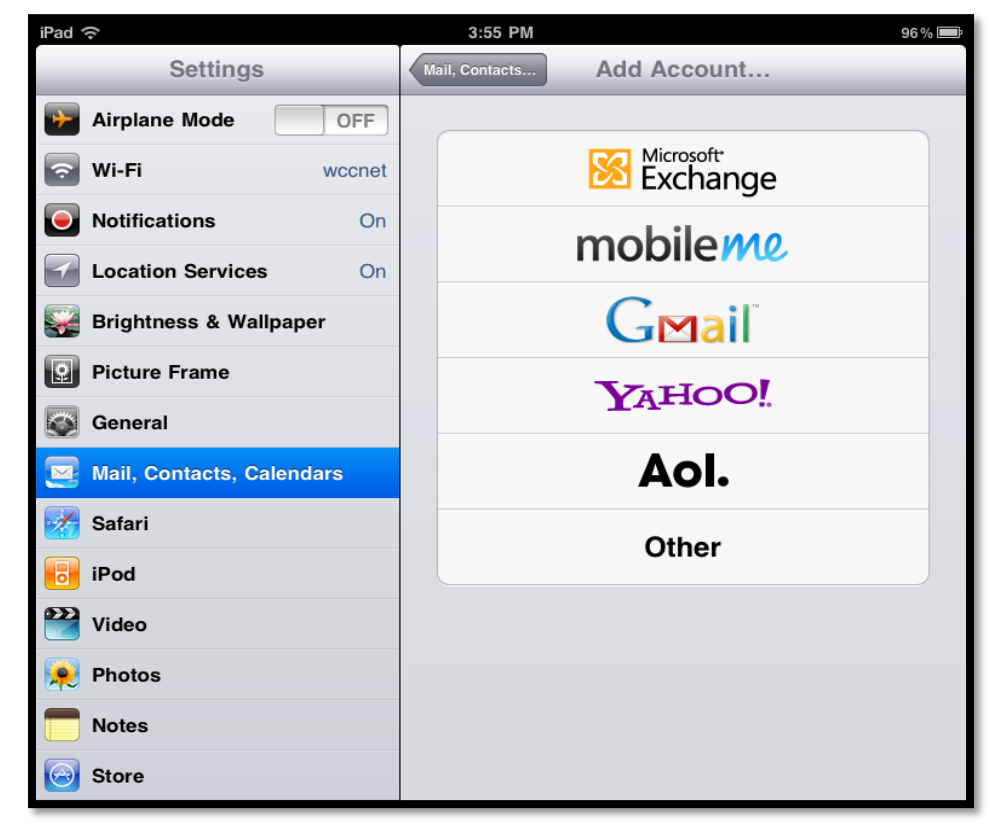

- 5. Fill out the fields with the following information:
	- **Email**: Your WCC email address
	- **Domain**: is.wccnet.org
	- **Username**: The part of your WCC email address before the "@" sign
	- **Password**: Your email password
	- **Description:** This is optional

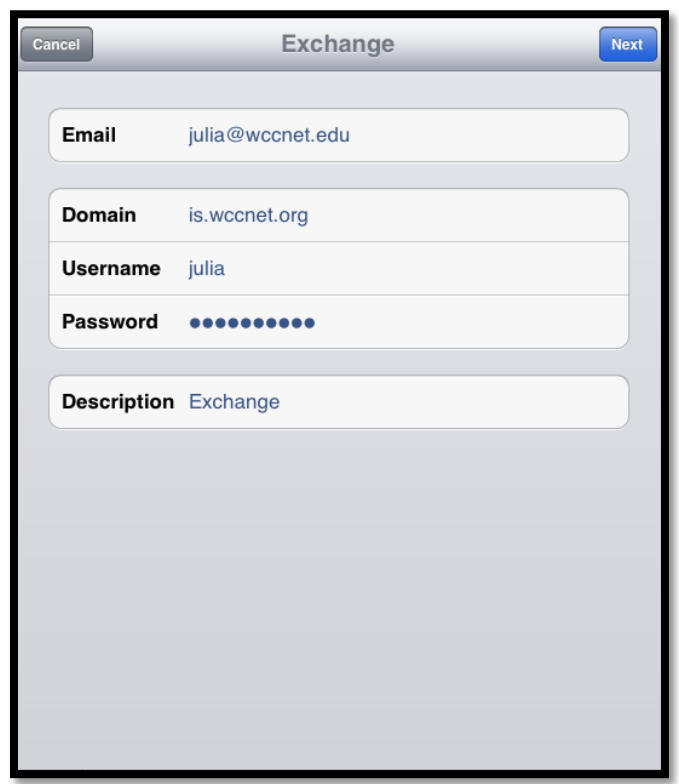

6. Tap **Next** and enter the server name: client.is.wccnet.org

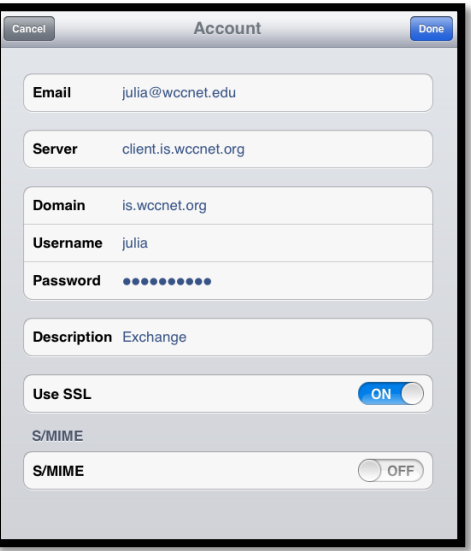

7. Tap **Next**. The device will verify the configuration. The next screen will allow you to pick what you want to synchronize, such as Mail, Contacts, and Calendars (any or all).

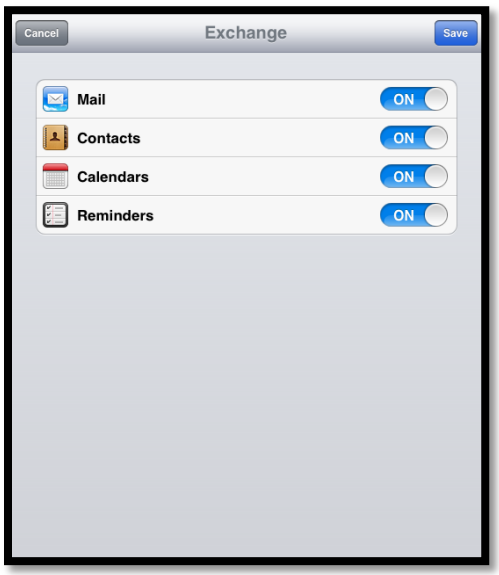

- 8. Tap **Save** and the device will finalize the configuration and return you to the **Mail, Contacts, Calendars** menu while your device communicates with the server.
- 9. From the home screen tap the **Mail** icon to get your email.